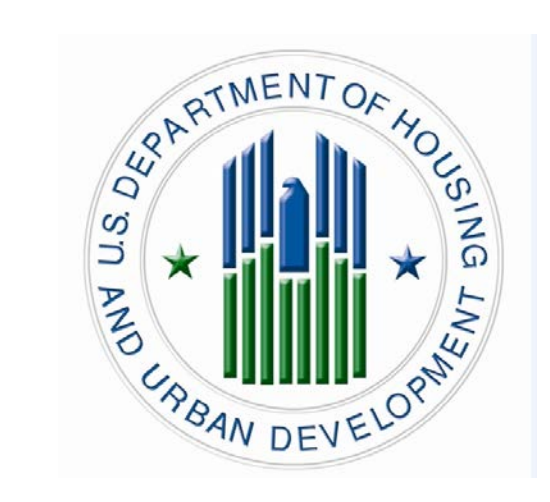

## **TRANSIT BENEFIT**

## **PROGRAM**

# **Applicant Guide**

**Last Updated 2.2.16**

### **Apply for the Transit Subsidy Benefit Program in four easy steps:**

- 1) Complete Transit Benefit Integrity Awareness Training
- 2) Purchase and Register a SmarTrip® card (If commuting in the DC area)
- 3) Use your United States Department of Housing and Urban Development federal email address to create a Username at the TRANServe website
- 4) Submit the Transit Benefit Program expense worksheet and application

#### **1.) Complete Transit Benefit Integrity Awareness Training**

- ♦ Log on to<http://transerve.dot.gov/>
- ♦ Click on "Participants"
- ♦ Click on **"HUD"**

#### ♦ **Click on: "HUD Transit Benefit Integrity Awareness Training"**

o Complete the training

♦ Email your completion certificate to your Admin POC

**Skip this page if you do not work in the Washington DC Commuting Area**

#### **2.) Purchase and Register a SmarTrip**® **card**

**SmarTrip**® **card use is mandatory for all participants in the National Capital Region who ride Metro Rail, Metro Bus, The Bus, ART - Arlington Transit, DASH, DC Circulator, CUE Fairfax, Quicks Bus, Loudon Commuter Bus, PRTC Omni, Montgomery County Ride On, REX**

- **A.) Purchase a SmarTrip® Card** This is a reloadable electronic fare card. Using a reloadable fare card supports government initiatives to support and improve the environment.
	- 1. You can make a purchase at a Metro Sales Store, Kiosk (located in Metro Stations with parking), a Commuter Store and many retail establishments.
		- i. For more information on purchase locations: http://www.wmata.com/fares/purchase/where.cfm
	- 2. You can also purchase a SmarTrip® Card on line:<http://www.wmata.com/fares/purchase/>
		- i. An online order requires you to provide a shipping address that matches the billing address on record with your credit card provider.
- **B.) Create a Personal Account and Register your SmarTrip® Card** You must [register your SmarTrip®](https://smartrip.wmata.com/Registration/Register.aspx) card with WMATA in order to receive your transit benefit electronically. Registration may take up to 48 hours to be reflected in the WMATA system. An additional benefit to registering your card is to protect the funds on the card. If lost or stolen you may cancel it. After you replace your SmarTrip® card, you can transfer the funds to the new card.
	- 1. Register your SmarTrip® card here: <https://smartrip.wmata.com/Registration/Register.aspx>.
		- i. You must indicate the type of card by matching the serial number on the back with the pattern that is circled in the illustration on the next page.

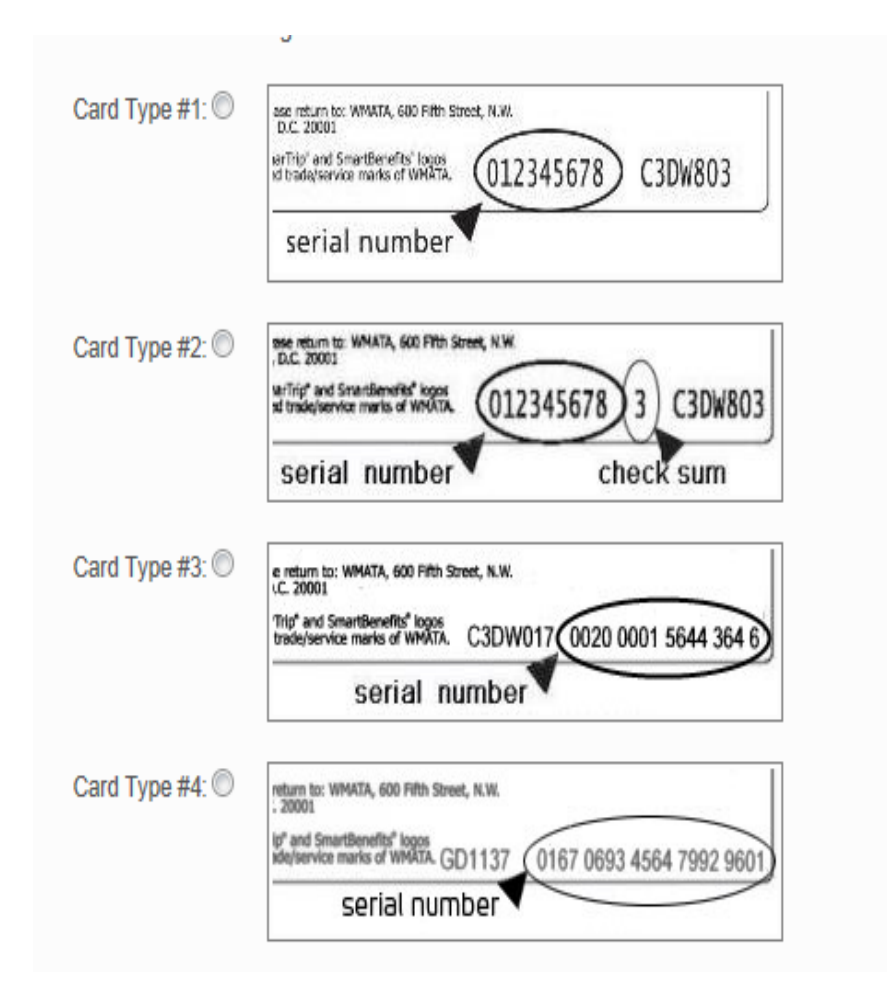

TIP 1: If your SmarTrip® (or CharmCard) serial number has fewer than nine (9) digits, you need to add zeros to the front to make it nine (9) digits.

Still have Questions? To Contact WMATA directly. Call: 202-637-7000 or Email: **smartrip@wmata.com** To submit a Web Inquiry: http://www.wmata.com/about\_metro/contact\_us/ridercomment.cfm

**Do you ride more than one transit system in your regular home to work to home commute**? Allot some of your benefit to your SmarTrip® card and the rest to another transit system using Commuter Direct.

#### **3.) Use your official HUD email address to create a Username on the**

**[TRANServe Electronic Transit Benefit Application](https://transitapp.ost.dot.gov/index.cfm?CFID=557206&CFTOKEN=79441020&method=passport.showLogin)** 

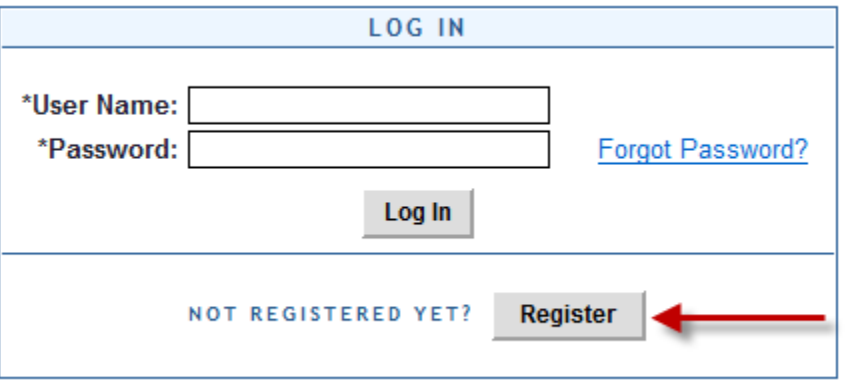

- ♦ Log on to: [https://transitapp.ost.dot.gov](https://transitapp.ost.dot.gov/)
- ♦ If this is your first time in this system click the "Register" button

#### **REMEMBER – YOU ONLY NEED TO REGISTER THE FIRST TIME YOU USE THE SYSTEM**

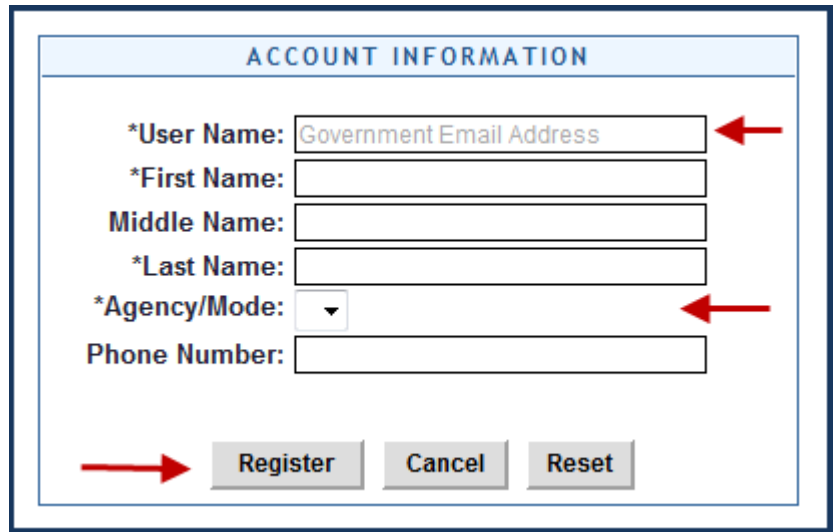

- ♦ Complete the registration form
- ♦ Always use your government email address as your User Name
- ♦ Select "HUD" from the Agency/Mode drop-down box
- ♦ Click "Register"

**NOTE: A temporary password will be emailed to you. When you receive your temporary password, please follow these Instructions:**

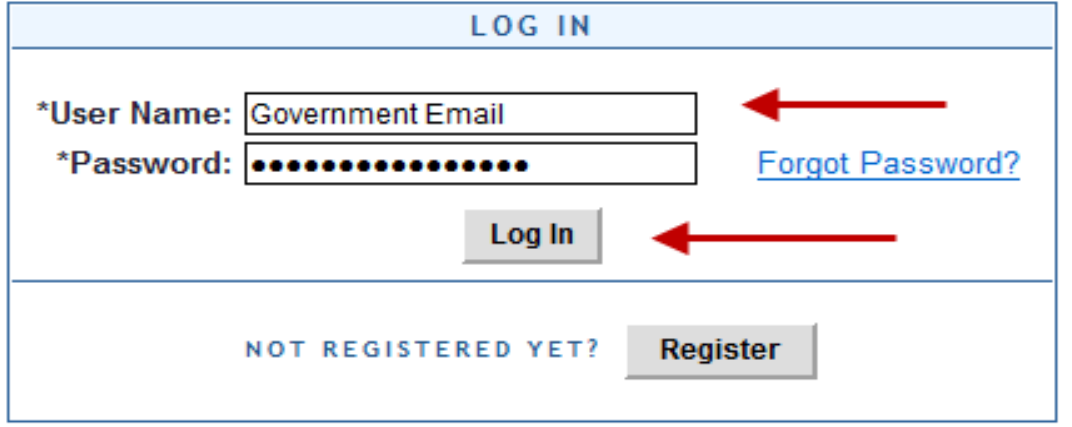

- ♦ **Type in your User Name and Password**
- ♦ **Click "Log In"**

**Approval Section Utilities Admin Logout** 

Welcome To Parking and Transit Benefit Public Website Version v 1.0

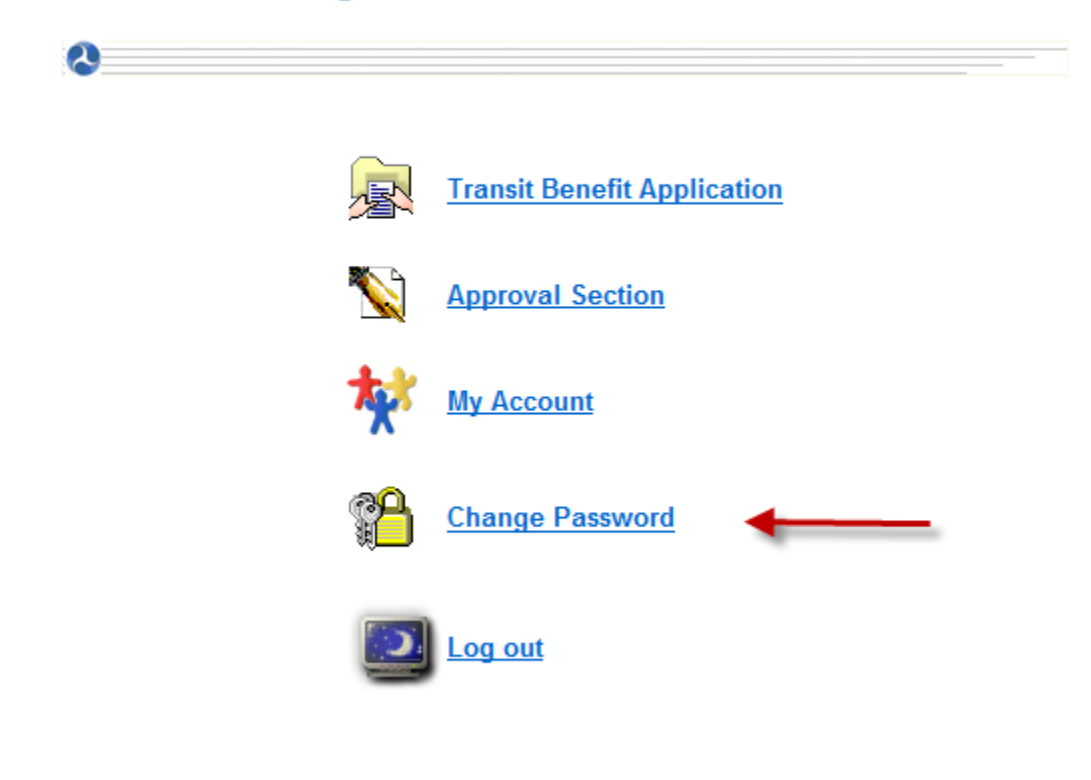

♦ Select "Change Password"

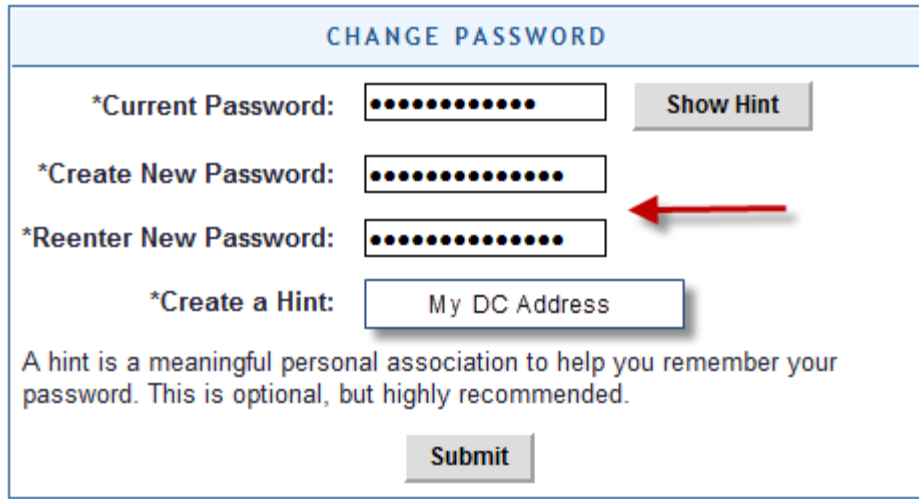

- ♦ Complete the Change Password form
- ♦ Click "Submit"
	- o "Password Changed!" will be displayed
- ♦ Click "Home" on the blue task bar to continue

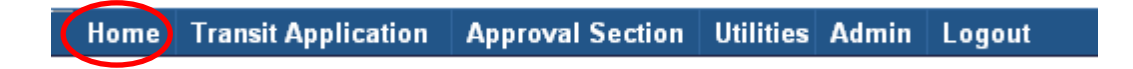

**To apply, withdraw, request information or change existing information select:**

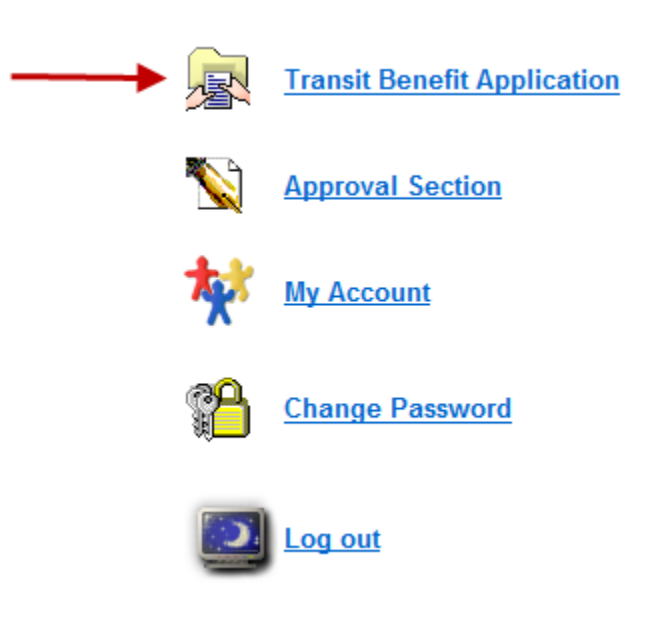

**To update account information (Name, Username, Phone number, Email Address etc.)**

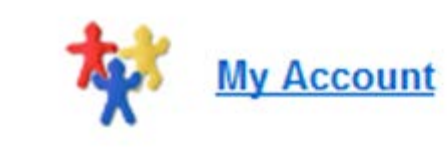

 **Select:**

**Complete the Transit Benefit Application** 

**Select: "Certify/Enroll"**

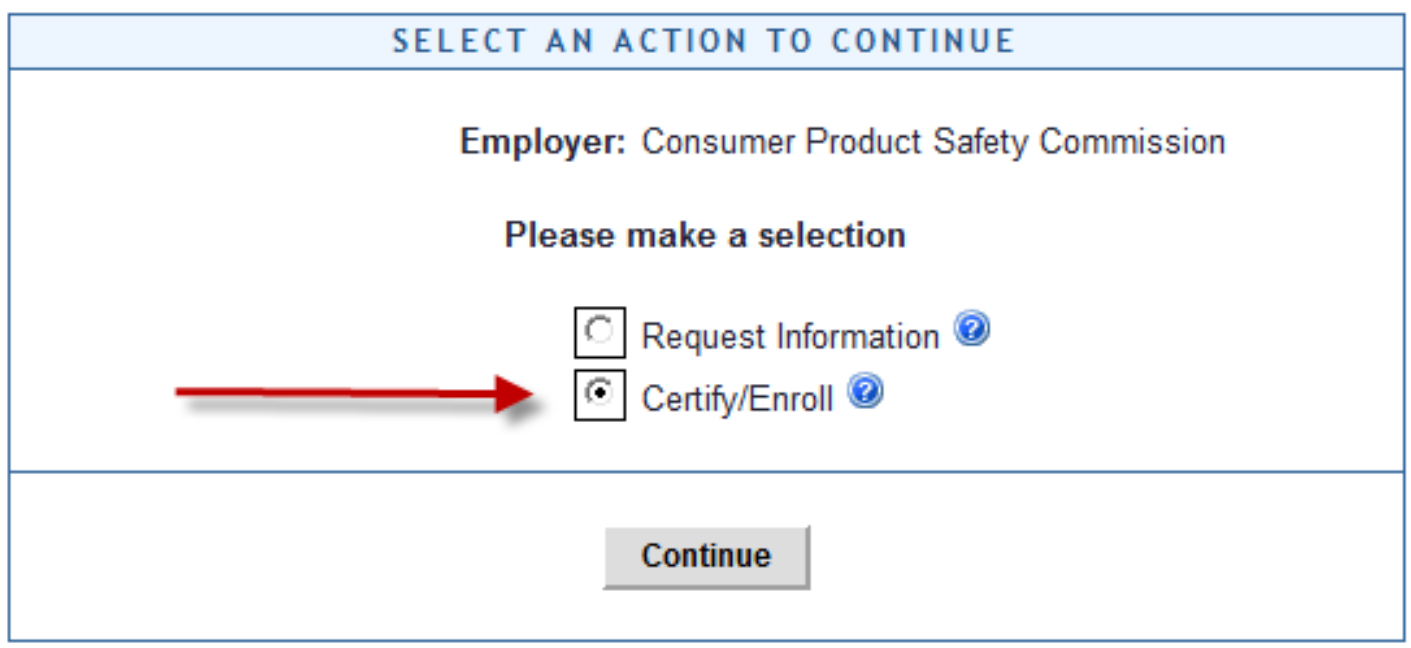

♦ **Click "Continue"**

#### ♦ **Read the terms and conditions of the Transit Benefit Program** :

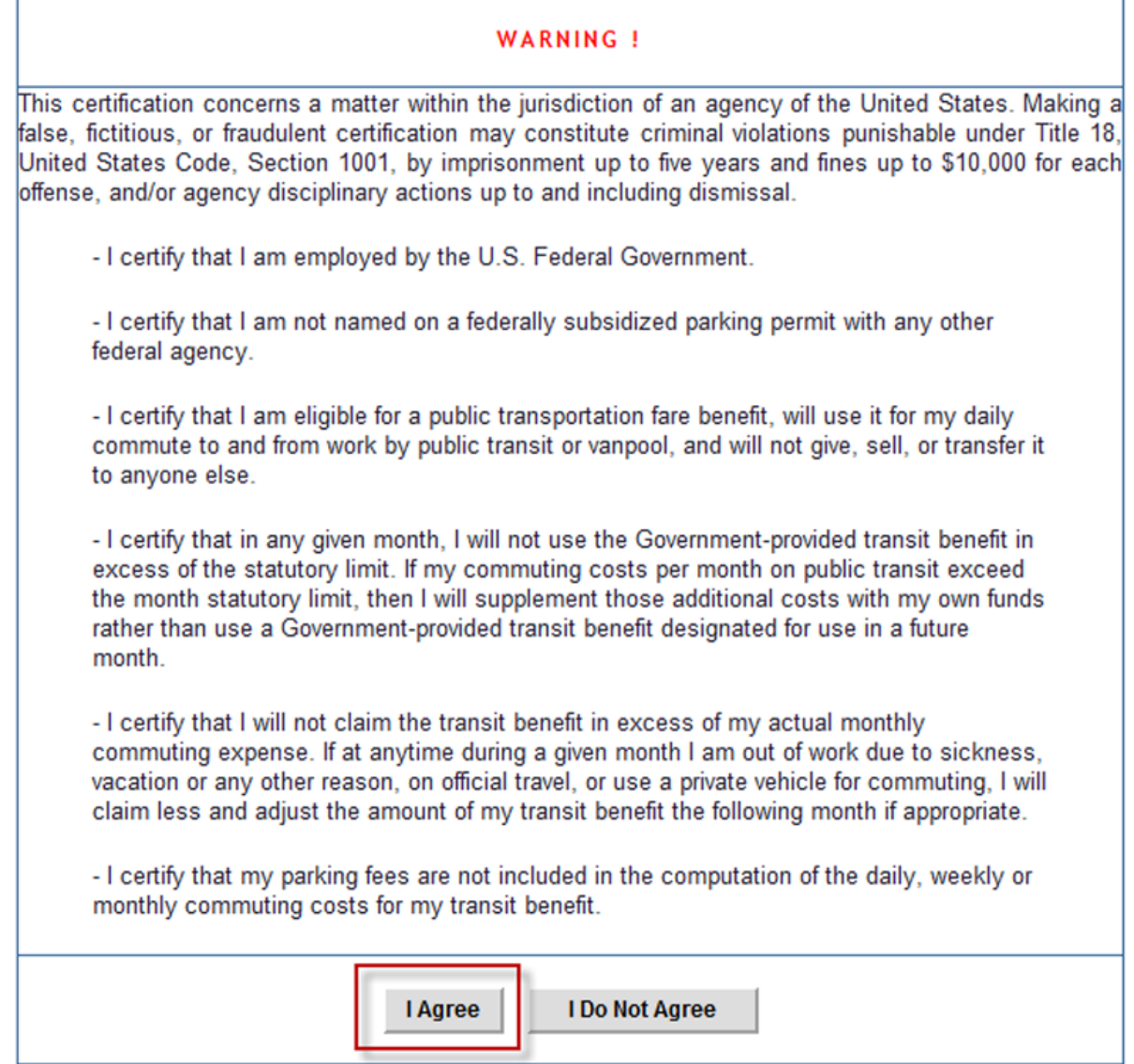

♦ **Click "I Agree" to proceed to the application**

#### **YOU MUST AGREE TO THE TERMS AND CONDITIONS OF THE TRANSIT BENEFIT PROGRAM TO PROCEED WITH THE APPLICATION.**

#### **Follow these Steps to Submit the Transit Benefit worksheet and application**:

1) Read the Plain Language Reminder and Calculation Instructions at the top of the Transit Benefit Application **Worksheet** 

TRANSIT BENEFIT APPLICATION WORKSHEET

All Transit Benefit Program Applicants are required to certify the "Total Monthly Expense" of their Home to Work Mass Transit Commute.

Parking fees are not eligible for the transit benefit and must not be included in "Total Monthly Expense".

Instructions: To calculate your "Total Monthly Expense"

- a. Select your transportation method(s)
- b. Enter the following information in the "To Work" and "From Work" row(s) of each transportation method:
	- i. Name of Company for your method of transportation (Metro, BART, Subway)
	- ii. Daily or Monthly Expense
	- iii. Number of days you routinely work in a month
- c. If you purchase a Monthly pass, divide the price of the pass by 2, and enter the information in the Monthly Expense column.
- d. The Total Monthly Expense value automatically populates
- 2) Complete the Expense Worksheet (See Example on Page 16)
	- a. Specify the Reason for Certification using the drop down box
	- b. Select your methods of mass transportation
	- c. Select "Civilian/Military" from drop-down menu
	- d. Select your work status from drop-down menu
	- e. Enter ONE Transit Company Name per line
		- i. Do NOT enter Metro/VRE or any other combination
		- ii. Use "other" if you have a second entry
	- f. Enter either your daily or monthly commuting expenses
		- i. Use monthly only if you purchase a monthly pass
		- ii. Enter the number of days you routinely work in a month
			- 1. Do you RDO or telework?

Note: Repeat these steps for each method of Mass Transit you use. The Total Monthly Expense value automatically calculates and transfers to the Application.

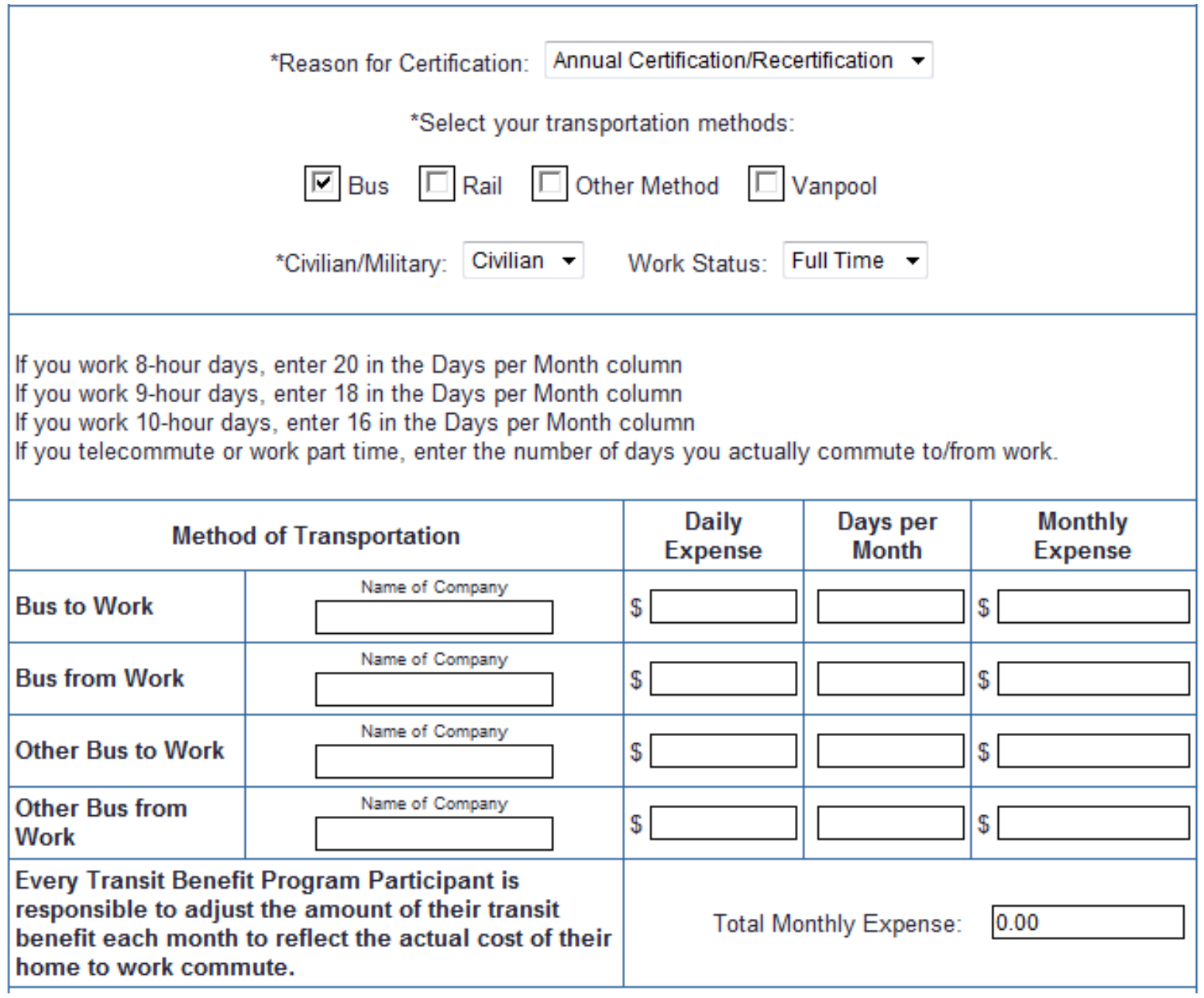

3) **Complete the Transit Benefit Program Application** (at any point, click  $\bullet$  for additional information)

- **a. Identifier:** Enter your "H" ID number
- **b. Work Phone:** Enter your Work Phone
- **c. Common Identifier**: Enter your "H" ID number
- **d. Agency/Mode:** Auto-fills to Department of Housing and Urban Development
- **e. Office Locality**: Enter the region closest to where you work most days
- **f. Program Office:** Enter: Use the drop down to select your Program Office
- **g.** Enter work information
	- **i.** The full address to which you commute via mass transit
- **h.** Enter residence information
	- **i.** The full address from which you commute via mass transit
- **i.** Select Supervisor
- **j.** Select Point of Contact
- **k.** Select Office of Administration Approver
- **l.** Manager Phone: Enter the best number with which to reach your Supervisor
- **m.**SmarTrip® card number.
	- i. Refer to the <sup>o</sup> icon to identify the correct nine digit sequence required by Metro. (example p.18)
	- **ii.** All HUD employees within the NCR who use SmarTrip® card enabled mode of mass transit must use a SmarTrip® card
- **n.** Comment for Agency Approvers: Enter any additional information to assist in the approval process
- **o.** Click "Submit Application"

**You will be notified by email when your application is forwarded to the next step.** 

**You can also check status any time by logging into the Electronic Transit Benefit Application System.**

#### HOW TO FIND SMARTRIP CARD NUMBER?

SmarTrip cards are limited to WMATA commuters in the NCR (Washington, DC-Virginia-Maryland)

If you do not commute on WMATA in these areas enter N/A.

Enter the SmarTrip Card number without dashes or spaces. See the samples below to identify your card number series, then insert the numbers on the application in the same format that follow =

Type #1: 012345678 C3DW803 = 012345678 Type #2: 12345678 3 C3DW803 = 123456783 Type #3: C3DW017 0020 0001 5644 364 6 = 0020000156443646 Type #4: GD1137 0167 0693 4564 7992 9601 = 01670693456479929601

**Close** 

#### **TRANServe Electronic Transit Benefit Application System Access**

#### **Frequently Asked Questions**

Q. How do I enter the Electronic Application System the first time?

You must use your HUD email address as your Username

- 1) Go to:<http://transerve.dot.gov/>
- 2) Open the "Participants" Page

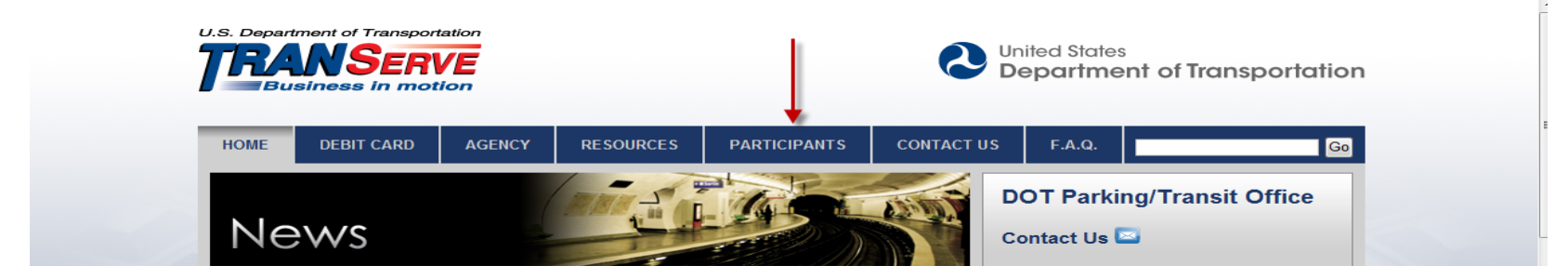

3) Scroll to "HUD"

4) Click "HUD" - Transit Benefit Program Application System"

5) Log In Page: Enter your Department of Housing and Urban Developmentofficial email address (i.e. [First.Last@HUD.gov](mailto:First.Last@CPSC.gov))

a. Click "Register"

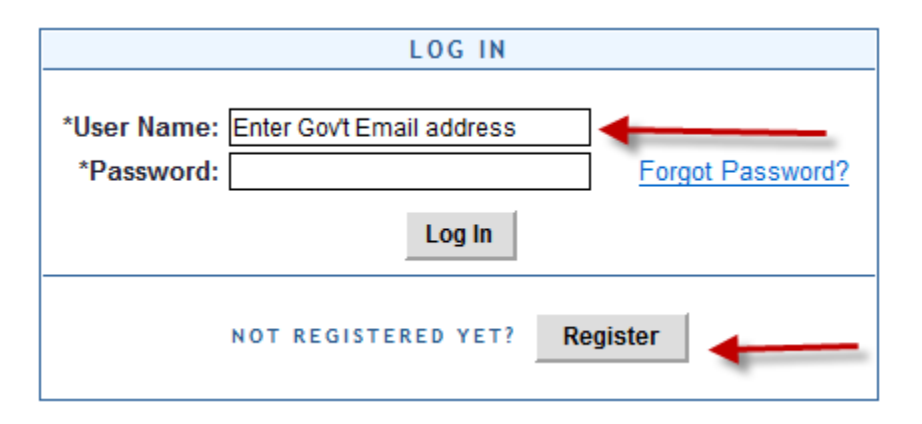

#### 6) Account Information Page

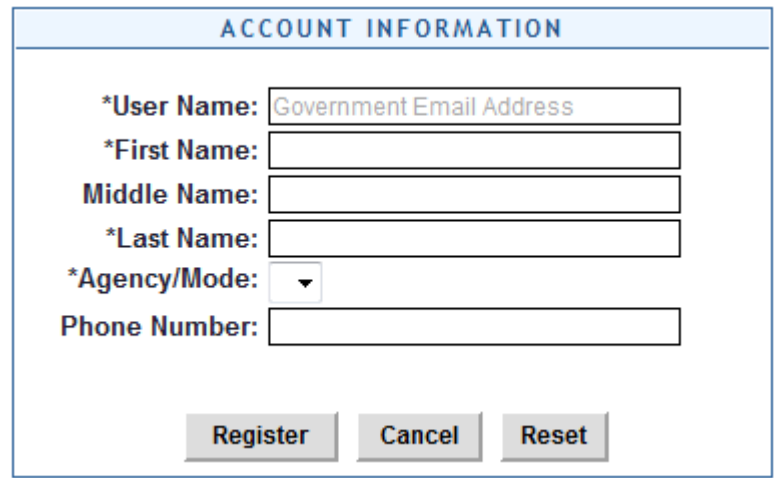

- a. Enter your Name, as it appears on your Gov't ID
- b. Select "HUD" from the Agency/Mode drop down box
- c. Enter your office phone number
	- 6. This assists an approver when a clarifying question might prevent disapproval of your application.

#### **Remember to REGISTER ONLY ONCE! The first time you use the system.**

#### **The temporary password is delivered to your HUD email.**

- 7) Repeat steps 1-5
- 8) Enter your Password
- 9) Click "Log In"

#### **Did you forget your password?**

1) Go to:<http://transerve.dot.gov/>

### 2)Open the "Participants" Page

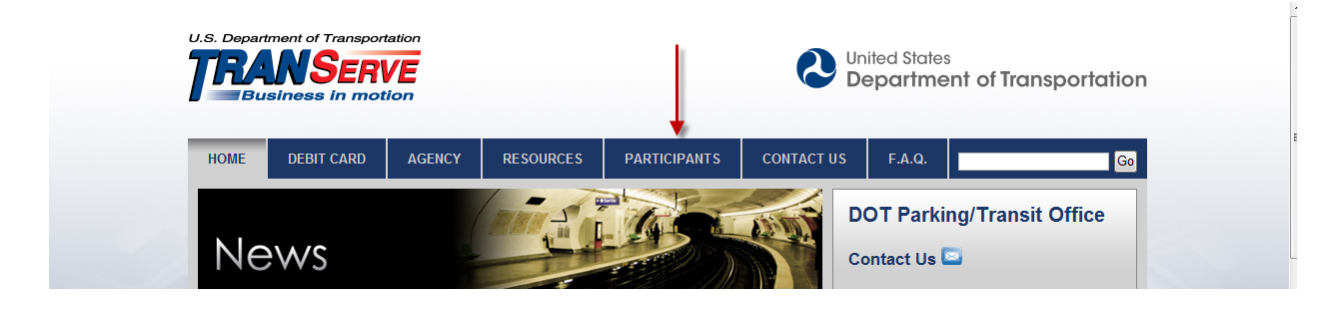

#### 3)Click "HUD" then

4) Click "HUD - [Transit Benefit Application](https://transitapp.ost.dot.gov/) System"

#### 5)Click "Forgot Password

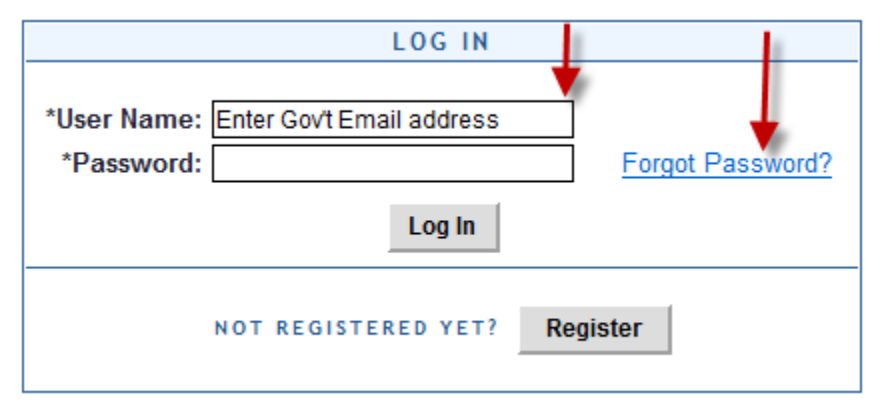

6)Enter your HUD email address 7)Choose

a. "Try Again" to see your "hint"

b. or "Send it by Email" to automatically reset your password

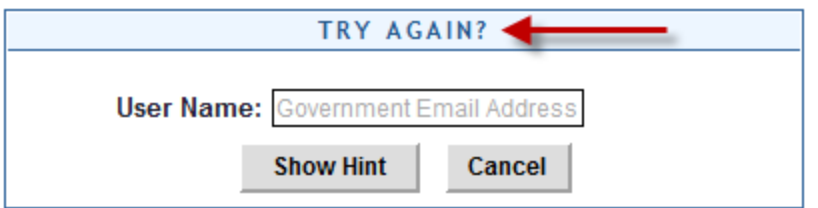

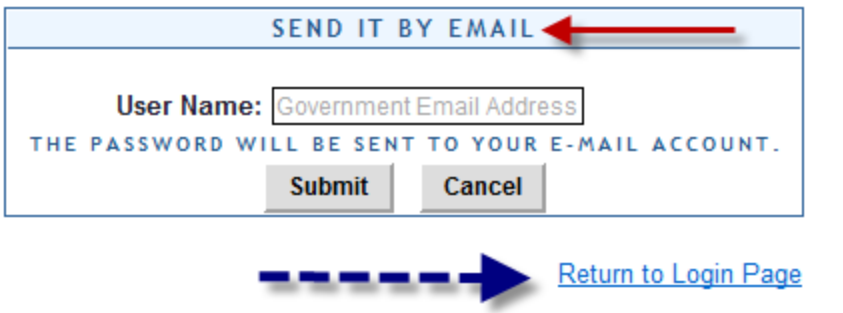

**8)**Click "Return" to get back to the Login Page

### **The HUD Transit Benefit Program Coordinator is always here to assist you**

### **Please email questions to:**

**For Baltimore & Richmond** Shae Parker at [Shae.J.Parker@hud.gov](mailto:Shae.J.Parker@hud.gov)

**Philadelphia & Charleston** Carol Juzwiak at [Carol.Juzwiak@hud.gov](mailto:Carol.Juzwiak@hud.gov)

**Pittsburgh** Pamela Whitelock at Pamela. Whitelock@hud.gov